## **ISCF Export Process for Cadence OrCAD 17.2**

*March 2018 Version 1.1*

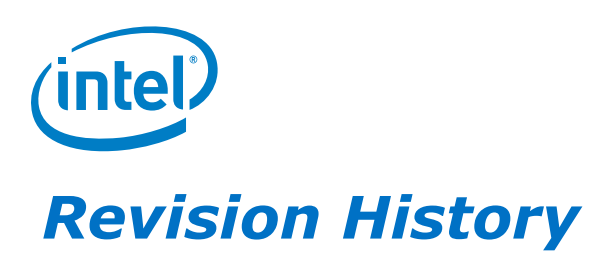

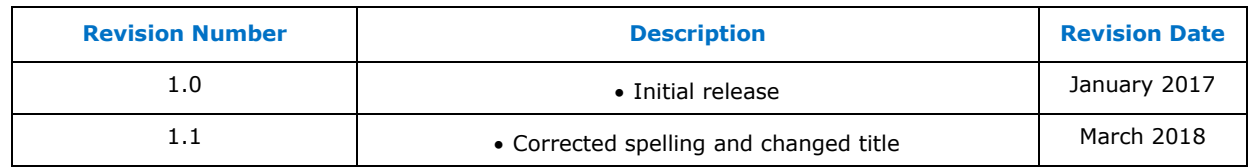

## *Purpose:*

This process is applicable to DSN files created using Cadence allegro 17.2

The purpose is to create an output in the Intel Schematic Checking Format (ISCF) that would be compatible and readable with the Schematic Checking Tool.

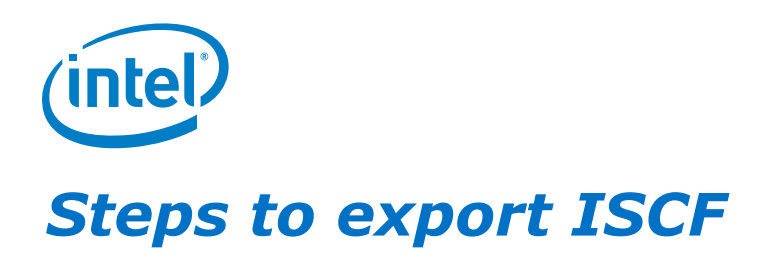

1. Open the design DNS file using Cadence Allegro Design Entry CIS, then select the file:

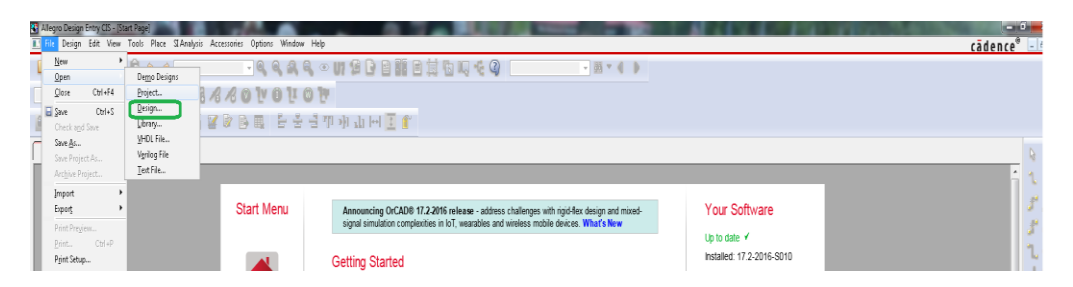

- 2. Then select the option for schematic (in the case that appears).
- 3. In the file tab go to export and select the option for ISCF:<br> **Expansion Entry CIS** [c:\users\vjmendox\documents\la-c422pr10\_20161125a.opj] **Es** File Design Edit View Tools Place SIAnalysis Accessories Reports Options Window Help New **OUTCHBENGCO**  $\sqrt{2}$  $\phi$  $\circ$  $Q$  $\Omega$  $\circledcirc$ Open  $Ctrl + F4$ Close **EAAAOVOIOP**  $Ctrl + S$ Save APREDBE FIGHTHTU Check and Save Save  $\underline{\mathbb{A}}$ s... Save Project As... Archive Project... Imnort Export Export Selection.. Print Prey EDIF  $Ctr I + P$ Print... DXF Print Setup... Design XML Print Area Library XML 1 la-c422pr10\_20161125a.opj  $PDE$ Change Product... Design HTML Exit  $ISCF$ **ET** PIU\_KBL ULT(6/12)  $\begin{array}{ll}\n\bullet & \bullet & \bullet & \bullet & \bullet & \bullet & \bullet \\
\bullet & \bullet & \bullet & \bullet & \bullet & \bullet & \bullet & \bullet \\
\bullet & \bullet & \bullet & \bullet & \bullet & \bullet & \bullet & \bullet \\
\bullet & \bullet & \bullet & \bullet & \bullet & \bullet & \bullet & \bullet \\
\bullet & \bullet & \bullet & \bullet & \bullet & \bullet & \bullet & \bullet & \bullet \\
\bullet & \bullet & \bullet & \bullet & \bullet & \bullet & \bullet & \bullet & \bullet & \bullet \\
\bullet & \bullet & \bullet & \bullet & \bullet & \bullet & \bullet & \bullet & \bullet & \bullet \\
\bullet & \bullet & \bullet & \bullet & \bullet & \bullet & \bullet & \bullet & \bullet & \bullet & \bullet$ P14\_KBL ULT(10/12) Power
- 

4. The ISCF export will automatically fill in the files, then just press OK:

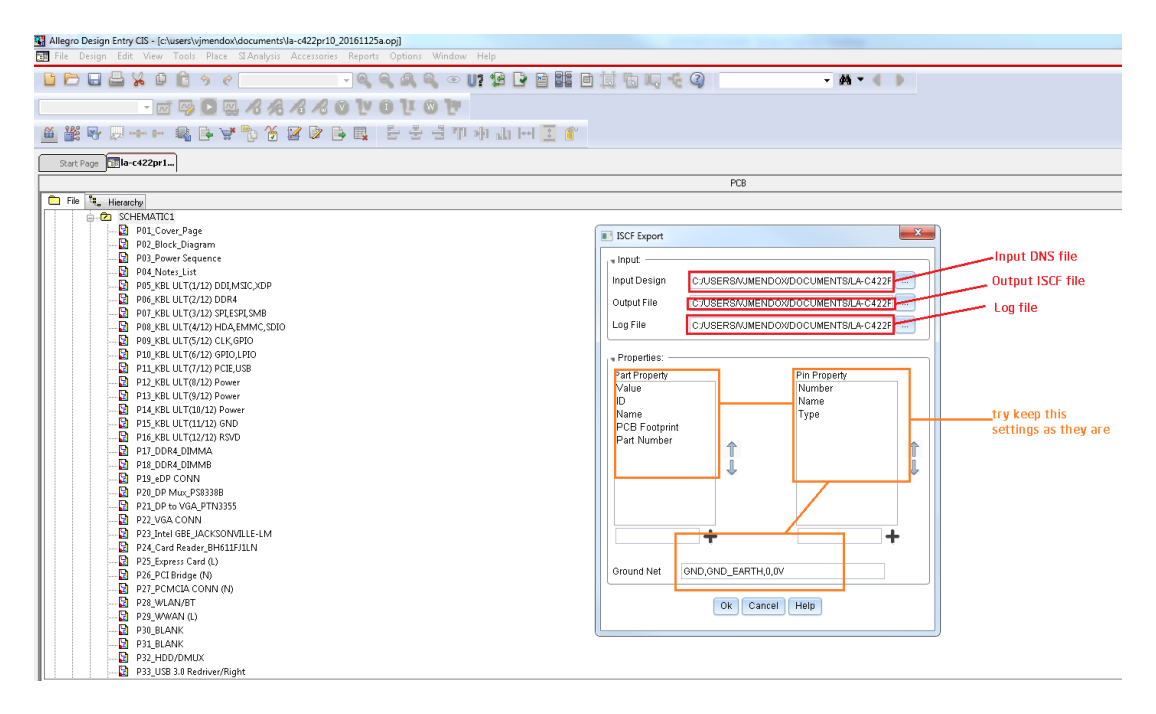

5. Let the converter run until a notification appears in the command line box in Cadence:

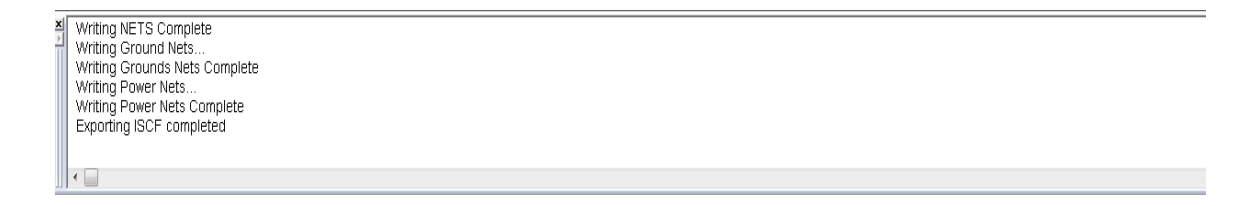

6. The files are ready, go ahead and upload the .iscf file to your ticket.